## **ClubRunner**

[Help Articles](https://www.clubrunnersupport.com/kb) > [Club Help](https://www.clubrunnersupport.com/kb/club-help) > [Club - Members' Guide](https://www.clubrunnersupport.com/kb/club-members-guide) > [Communication](https://www.clubrunnersupport.com/kb/communication) > [How do I create a](https://www.clubrunnersupport.com/kb/articles/how-do-i-create-a-custom-signature) [custom signature?](https://www.clubrunnersupport.com/kb/articles/how-do-i-create-a-custom-signature)

How do I create a custom signature?

Michael C. - 2021-12-08 - [Communication](https://www.clubrunnersupport.com/kb/communication)

A custom signature is a personalized signature at the end of an email. You may wish to create a standard custom signature for club emails with your title, or one that contains commonly needed information such as your phone number. Using the **Custom Signature** you can create your own signature for club messages.

1. To access the **Custom Signature** feature, you must go to your club homepage and log in. Then, click on **Member Area** on the top right, under your club banner.

2. Along the top of the screen you will see several tabs. Click on the **Communication** tab.

3. Now, click on **Email Services.**

4. You are now on the **Club Communication** screen. At the left side of the screen, you will see the **Email Services** menu, which is highlighted below. To view your custom signatures, or create a new one, click on **Custom Signature**.

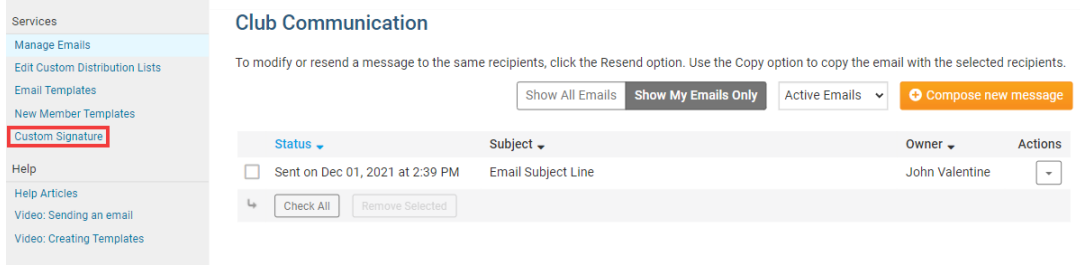

5. You are brought to the Settings tab of your Member Profile page. Now, click **Edit** under the **Custom Email Signature** header.

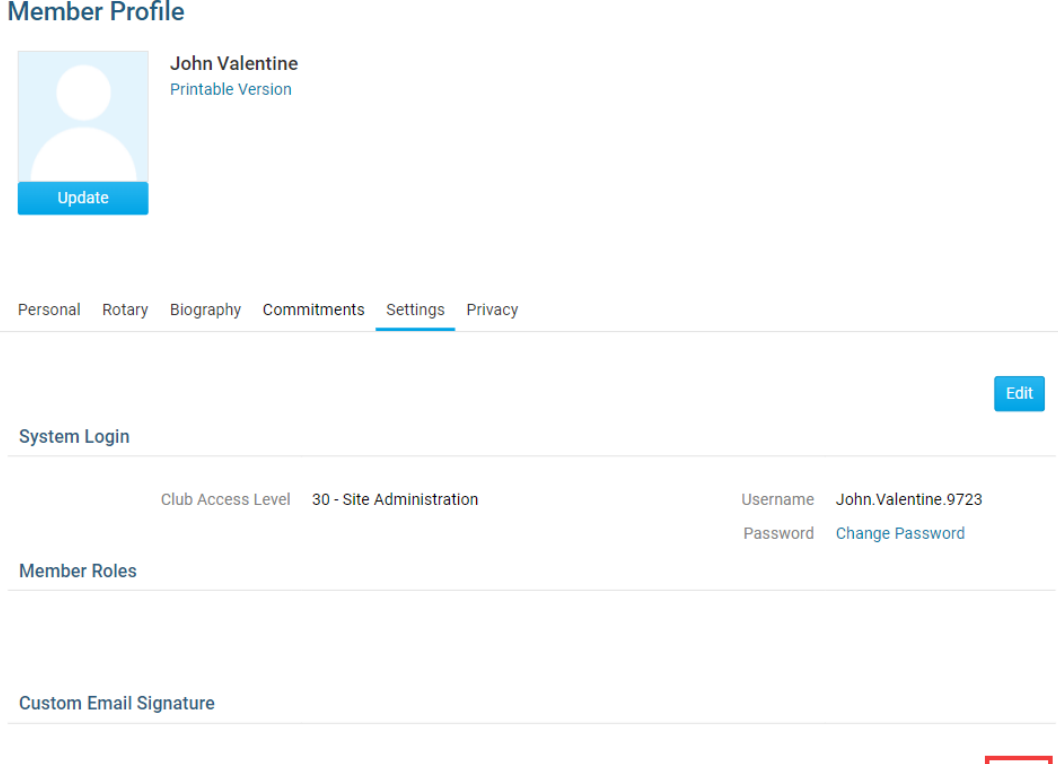

6. Enter your custom signature in the field provided. You may edit your font style and insert special characters, using the buttons above the text entry field.

Edit

Cancel Save

**Custom Email Signature** To add a single line break, hold down Shift and press Enter. Normal  $\rightarrow$  Font  $\rightarrow$  Size  $\rightarrow$  **B**  $I$  **U**  $\rightarrow$   $\mathbf{x}_e$   $\mathbf{x}^e$   $I_x$   $\equiv$   $\equiv$   $\mathbf{E}$   $\rightarrow$   $\mathbf{A}$  $\rightarrow$   $\sim$   $\sim$   $\sim$   $\sim$   $\sim$ body  $\vert p \vert$ 

7. When you are finished, click **Save**. Or, if you wish to discard what you have written, click **Cancel**.

**Custom Email Signature** 

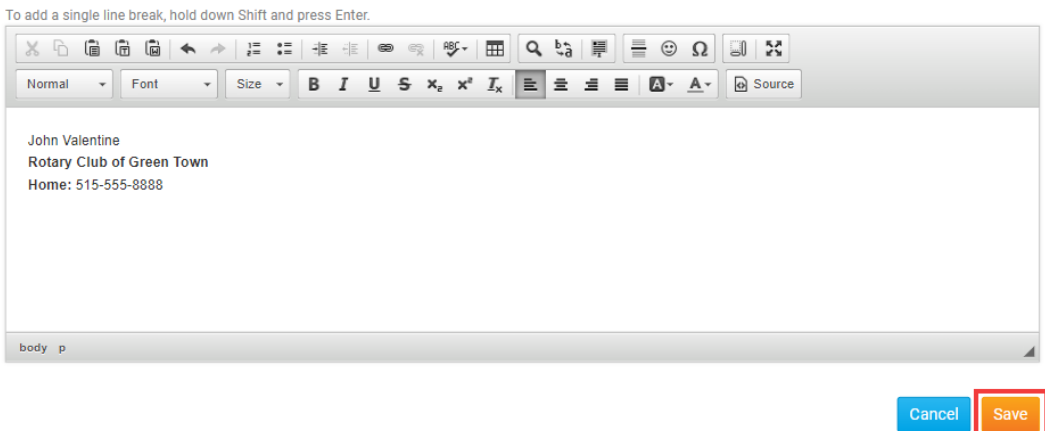

## Related Content

- [VIDEO: How do I create an email template?](https://www.clubrunnersupport.com/kb/articles/video-how-do-i-create-an-email-template)
- [VIDEO: How do I send an email?](https://www.clubrunnersupport.com/kb/articles/video-how-do-i-send-an-email)
- [Where can I send an email in ClubRunner?](https://www.clubrunnersupport.com/kb/articles/where-can-i-send-an-email-in-clubrunner)